## **iPhone**、**iPad**、**iPod Touch** 等行動裝置 **IOS** 設定 **POP** 信箱

這篇以 iPad 為主喔!其他的 iOS 設定起來不會差太多啦

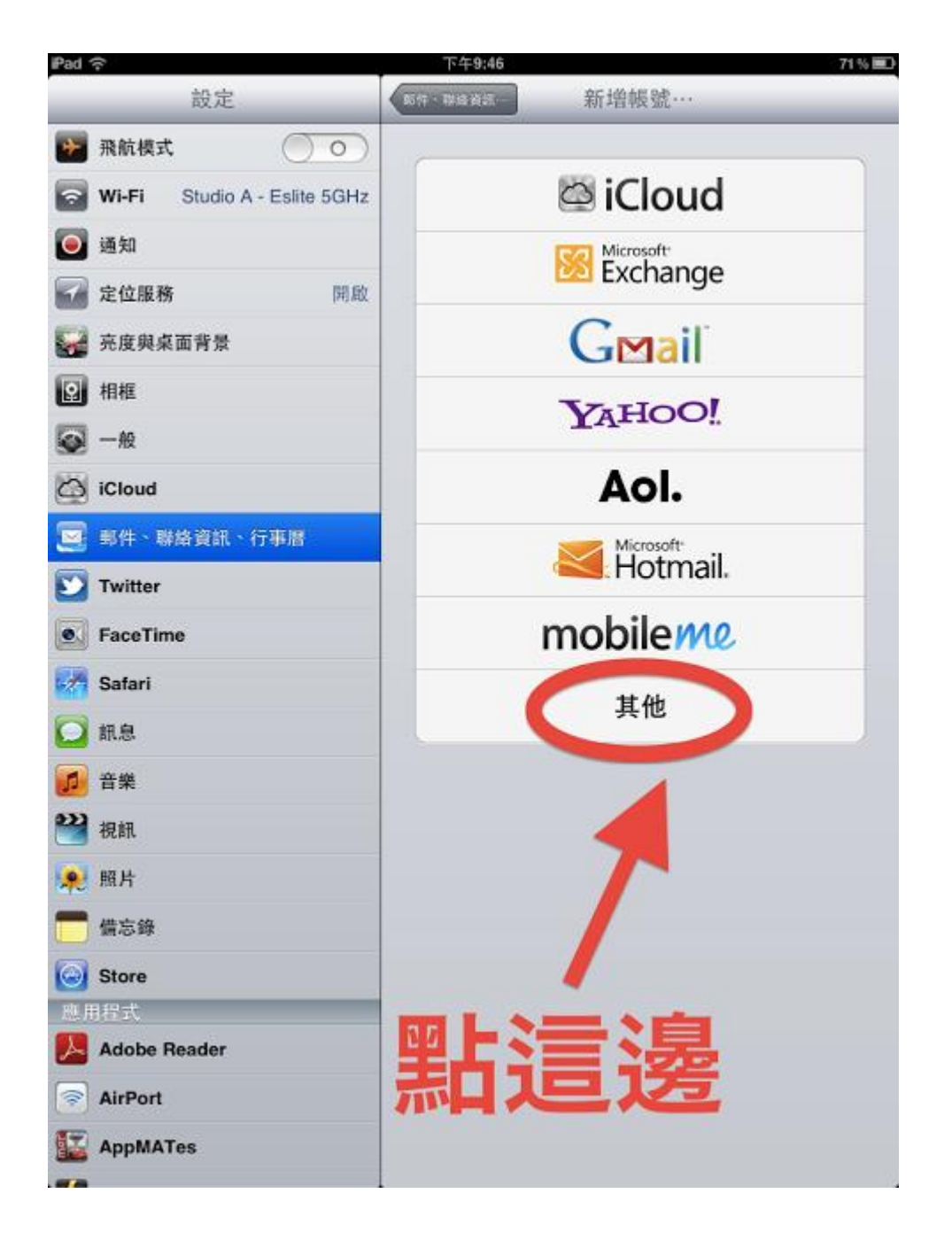

首先我們要先進到設定裡,點選"郵件、聯絡資訊、行事曆",然後再建立一個"其他"類別的帳號

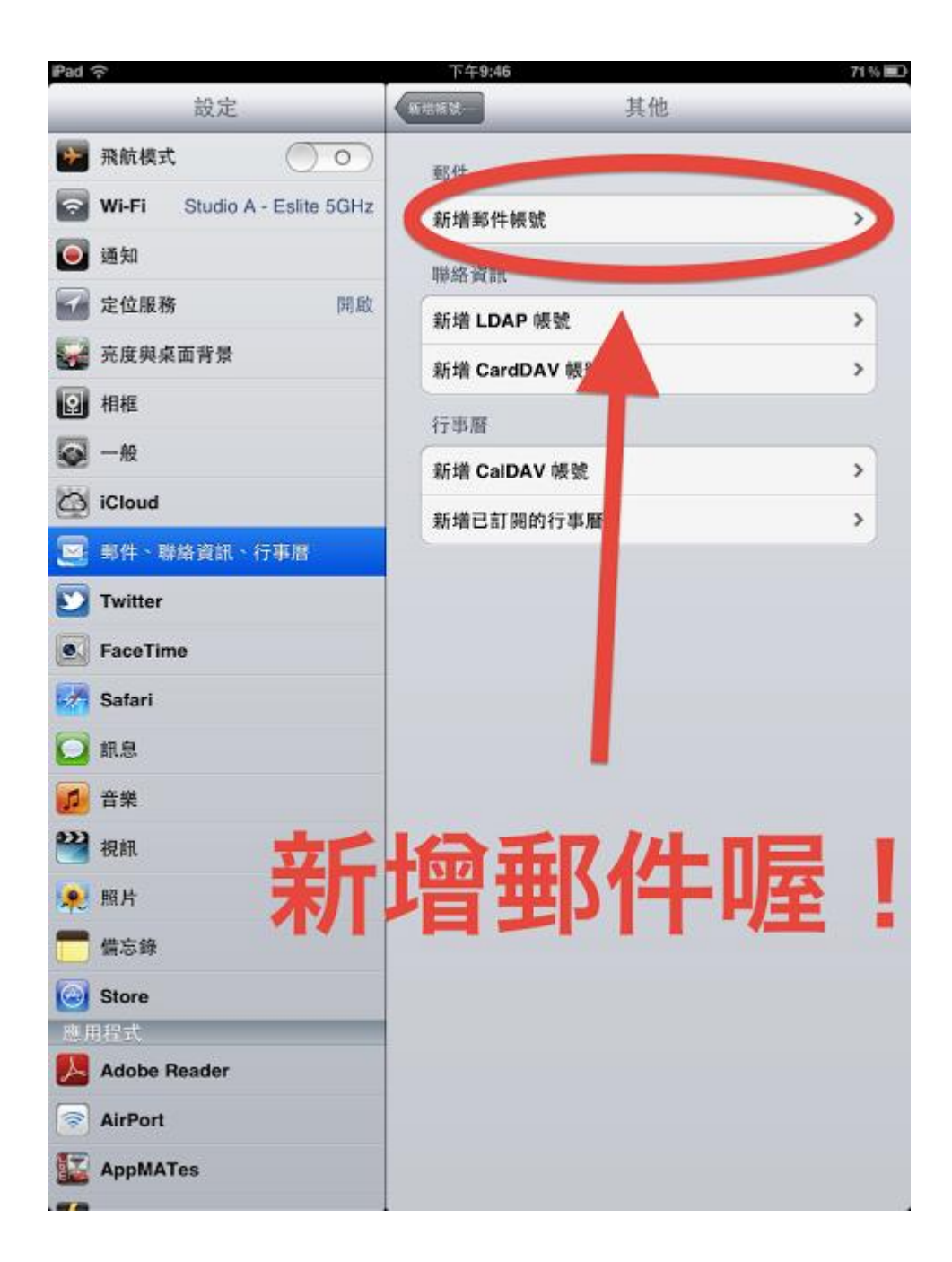

再來別忘了,要選擇"新增郵件帳號"喔!

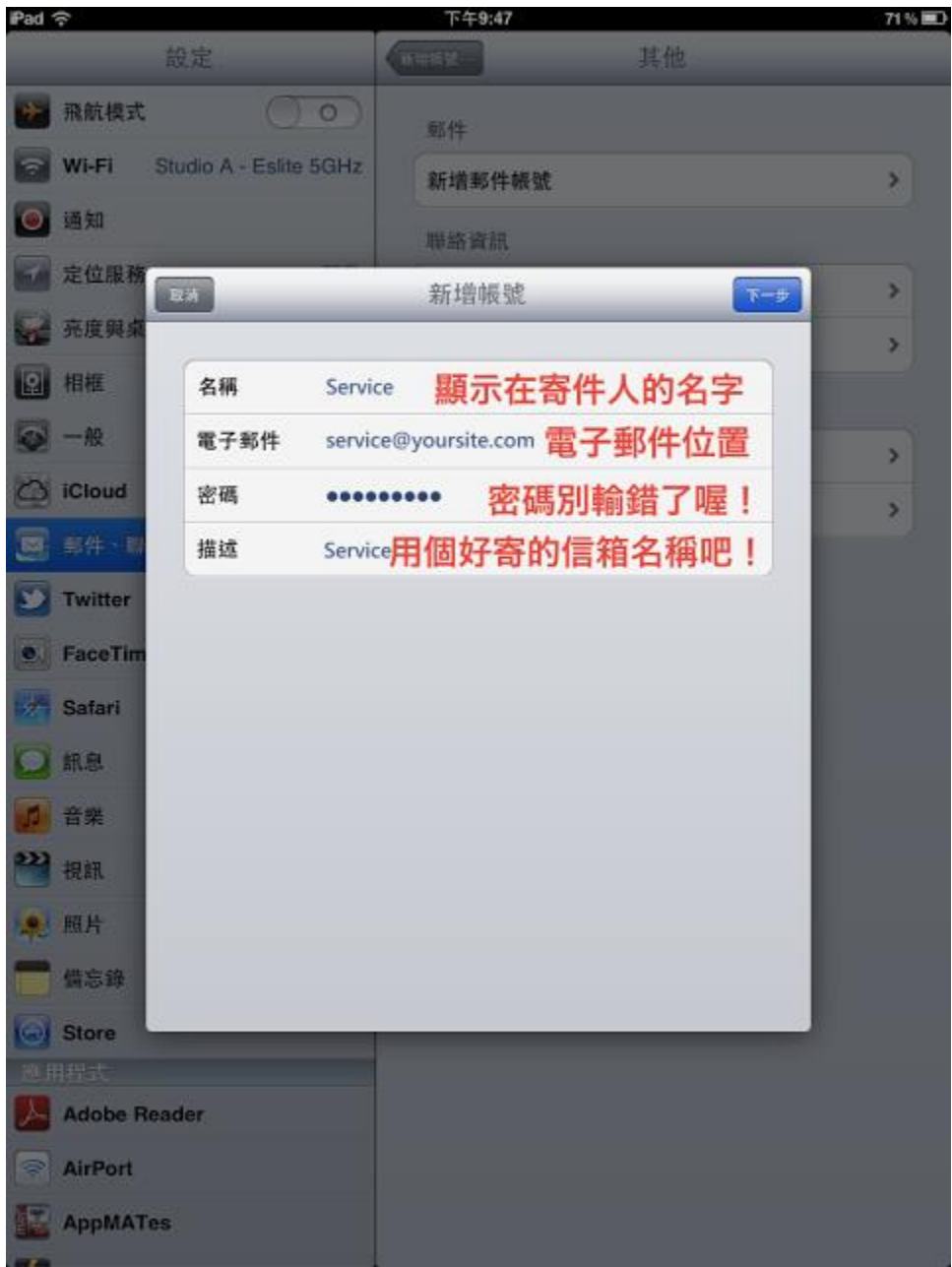

然後就依照上圖所表示的,輸入您的信箱的相關資訊

信箱同時有支援 SSL/TLS 加密與不加密連線方式,選擇信箱連線是否使用 SSL 設定如下:

### 使用 SSL/TLS 加密連線設定帳號伺服器方式

收件伺服器: mail.yoursite.com 收件伺服器連接埠:**POP** Port: 995 寄件伺服器連接埠:**SMTP** Port: 465

#### 不使用 SSL/TLS 加密連線設定帳號伺服器方式

收件伺服器: mail.yoursite.com 收件伺服器連接埠:**POP** Port: 110 寄件伺服器連接埠:**SMTP** Port: 25

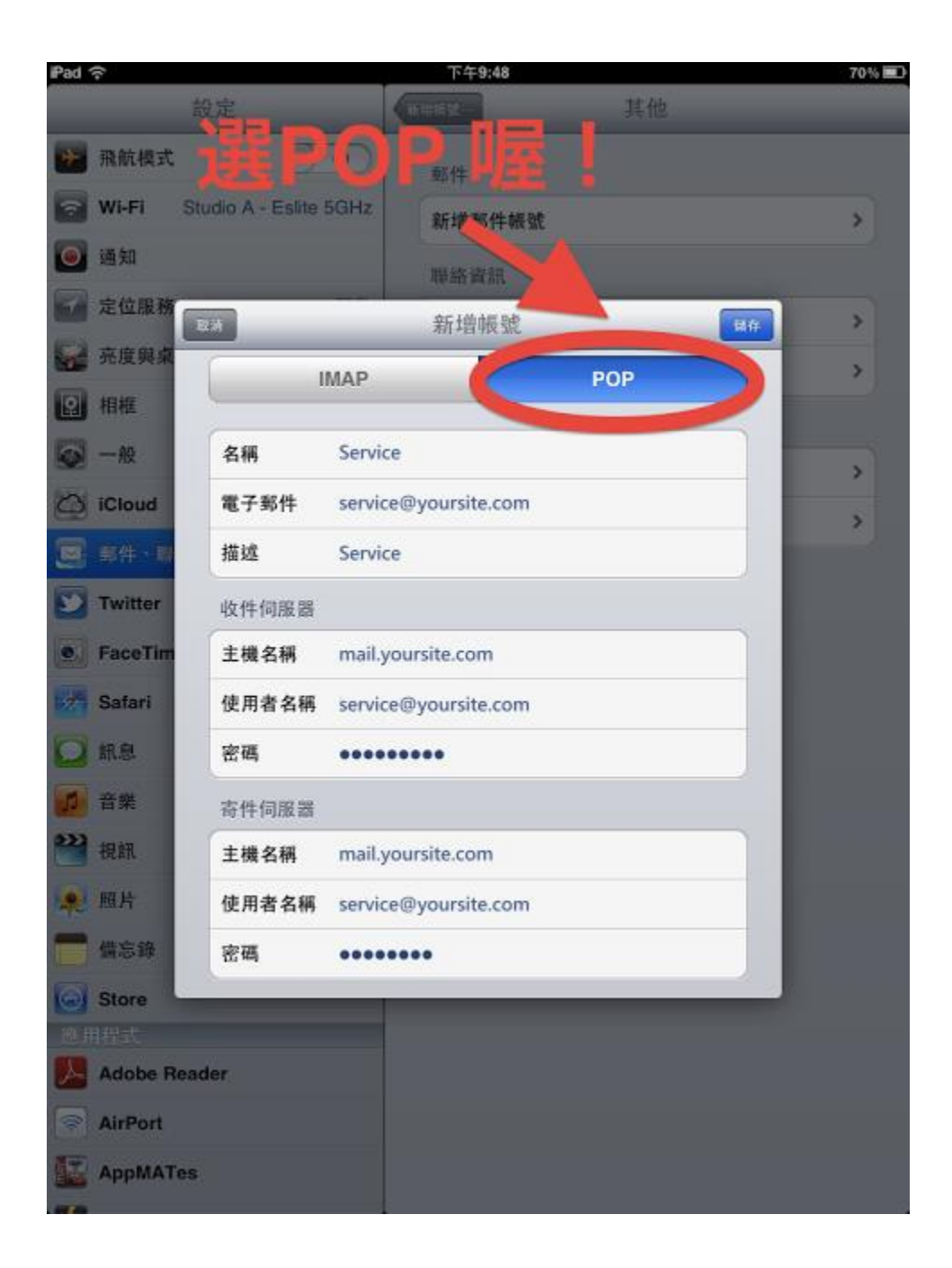

接下來這一步,請務必要確定帳號類型一定要選擇 POP 喔! 然後收件伺服器與寄件伺服器同樣都是 **mail.your domain name** 附註:your domain name 就是您的網域名稱不用加前面的 www ; 例如網域名稱為 www.yoursite.com,信箱就是 service@yoursite.com 信箱帳號名稱就是【service@your domain name】,密碼當然千萬別輸入錯誤呀

當我們點選完成後,你的 iOS 設備會跟信箱的伺服器確認你的帳戶資訊 可選"是"來不使用 SSL 喔!

這樣就完成設定囉,如果還是無法使用的話,請參考下面的設定

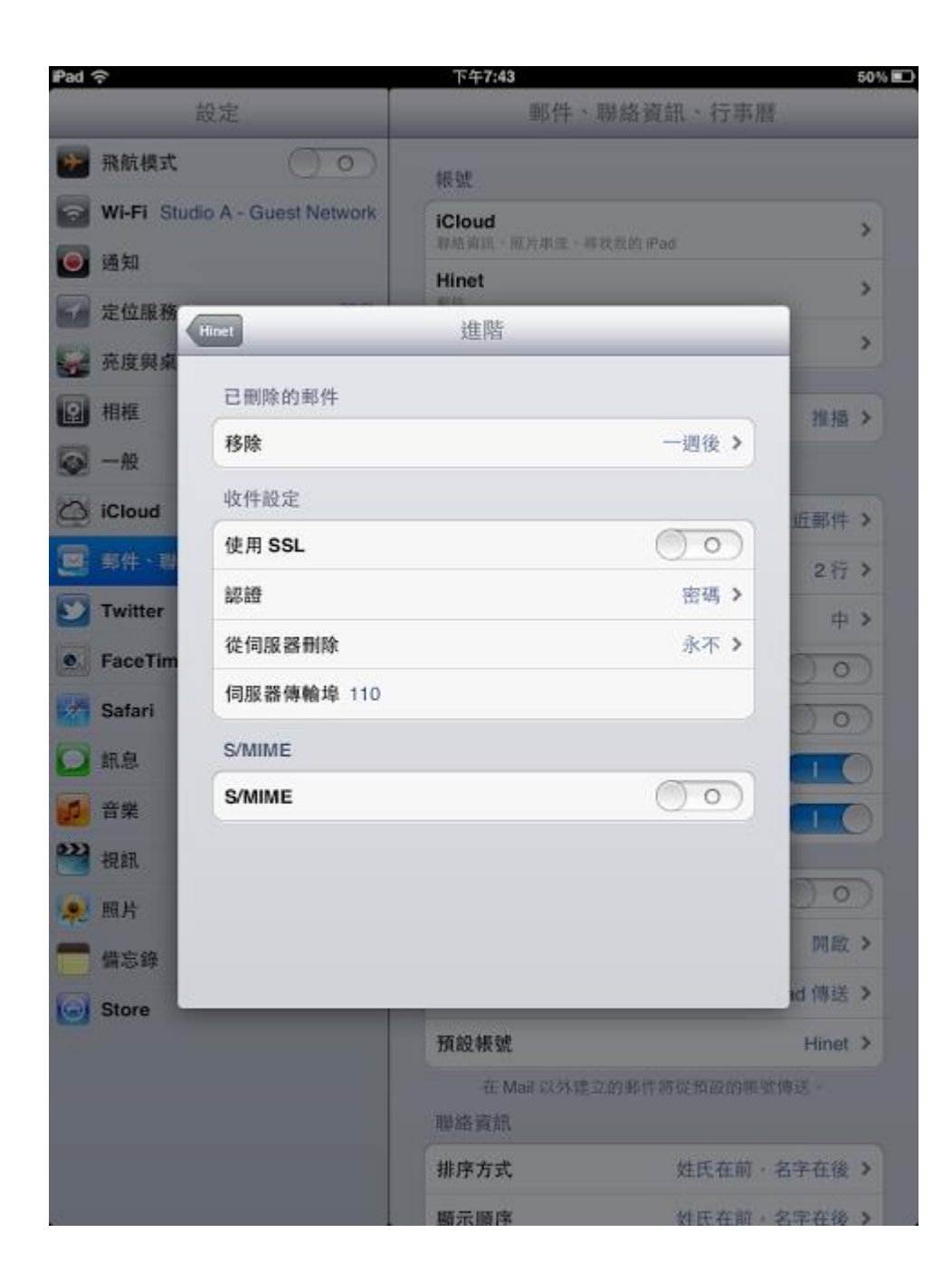

如果還是沒有辦法正常收發信的話,請進到這個信箱的進階設定 然後手動把 POP3 的 Port 給改成 110, SSL 關掉、認證採用密碼認證

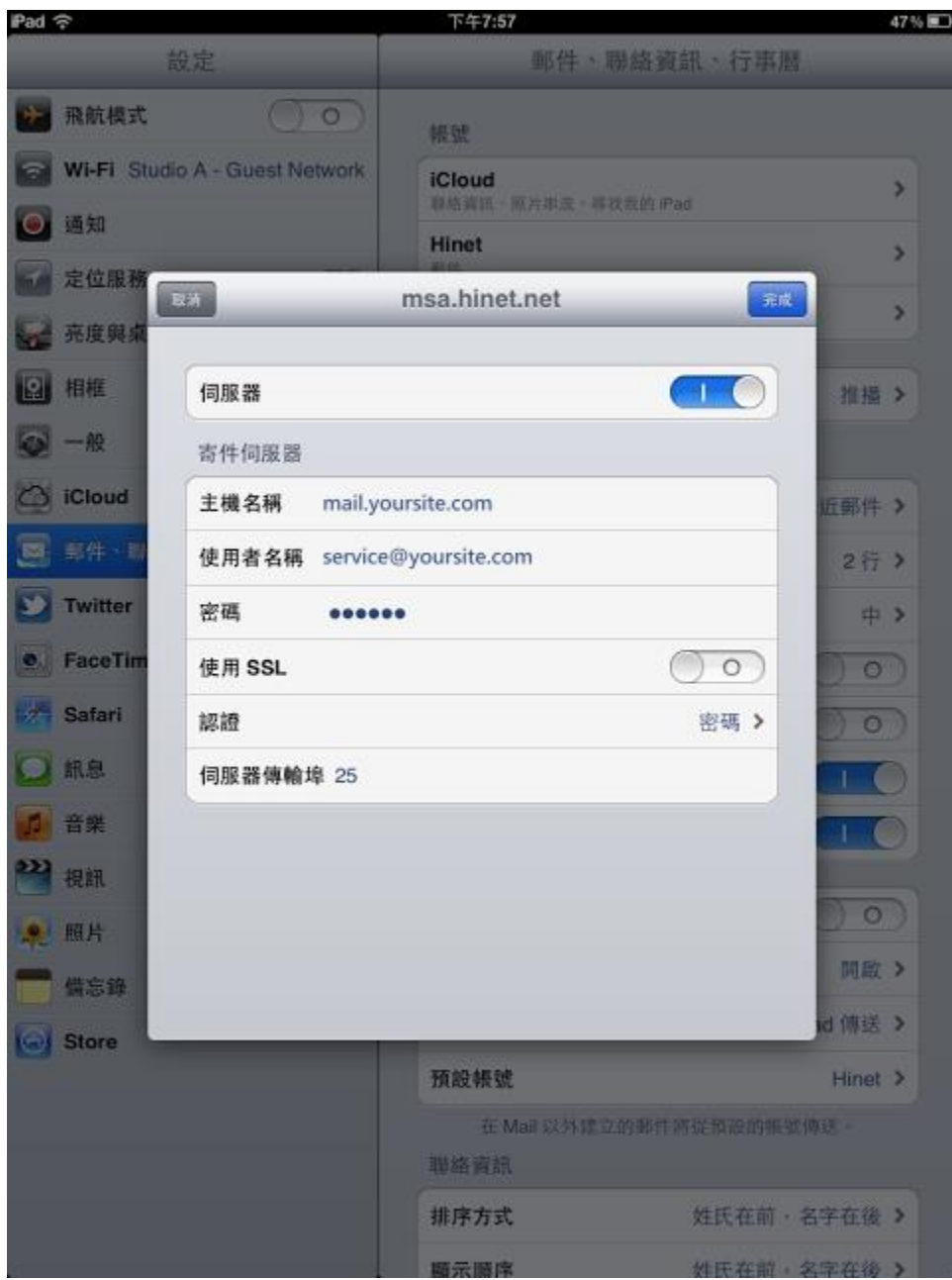

#### 寄件伺服器的部份,SMTP 的 Port 請改成 25、SSL 關掉、認證採用密碼認證

這兩項改過之後,應該就可以正常收發信件了,如果再不行的話,請關掉家裡的 Outlook 或是其他在收這個 帳號的設備。

\*\*\*\*\*\*\*\*\*\*\*\*\*\*\*\*\*\*\*\*\*\*\*\*\*\*\*\*\*\*\*\*\*\*\*\*\*\*\*\*\*\*\*\*\*\*\*\*\*\*\*\*\*\*\*\*\*\*\*\*\*\*\*\*\*\*\*\*\*\*\*\*\*\*\*\*\*\*\*\*\*\*\*\*\*\*\*

# **iOS** 電子郵件帳號設定工作表

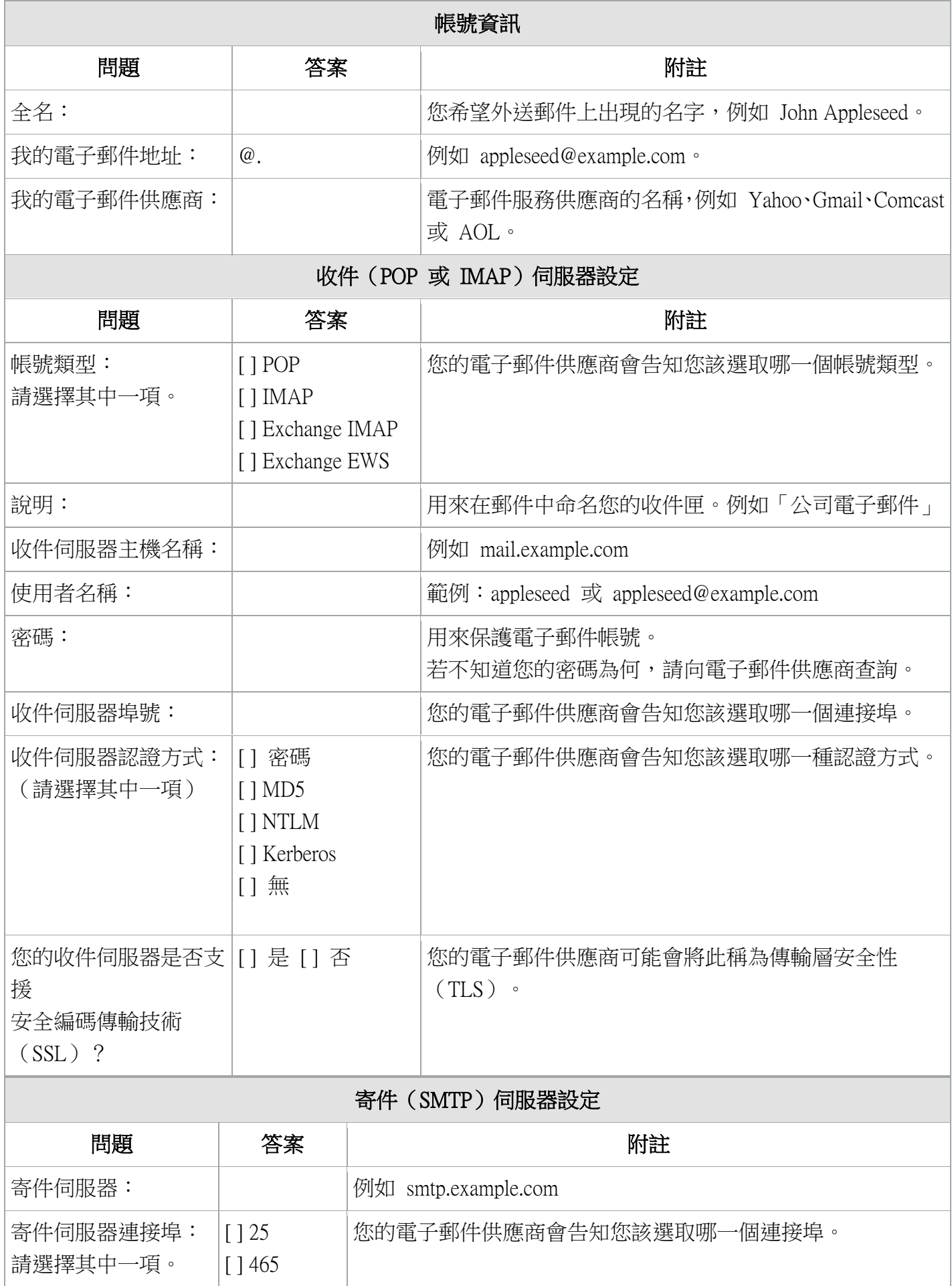

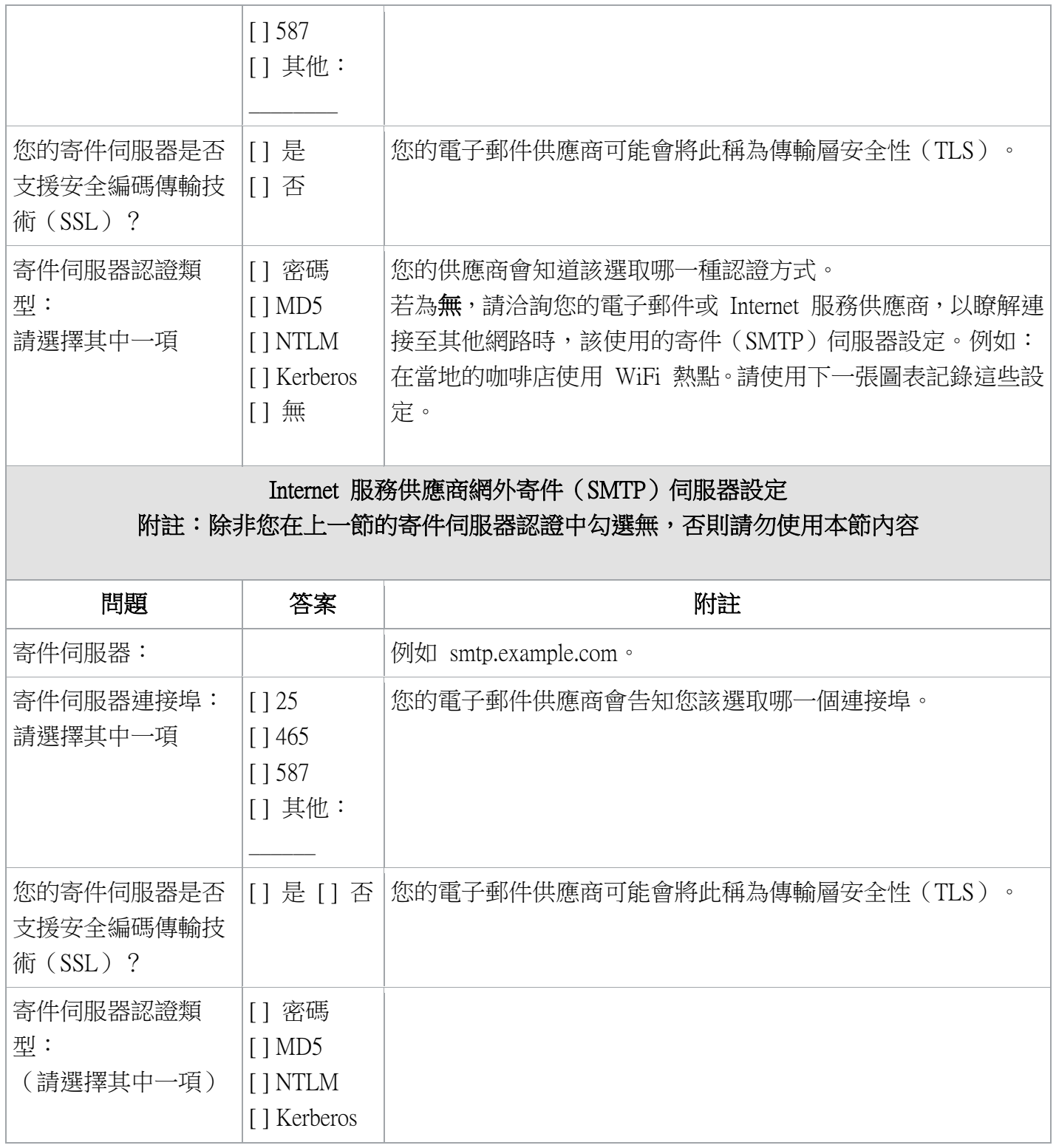